## Two Songs on One Page (Print Music)

Often, you have a couple of short pieces that you want to put on the same page. Finale has a couple of options that make it fairly simple, but PrintMusic doesn't. As usual, we have to jump through a couple of hoops.

Let's assume that our first song is four measures long, in 4/4 time, and in the key of C Major. Enter the song, and use the measure tool to put a final barline at the end.

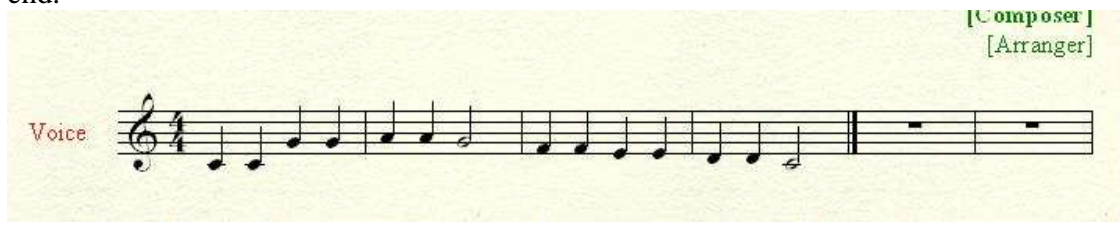

Select the last two measures, and go to the Utilities menu. Select Fit Measures, and the following dialogue box will appear:

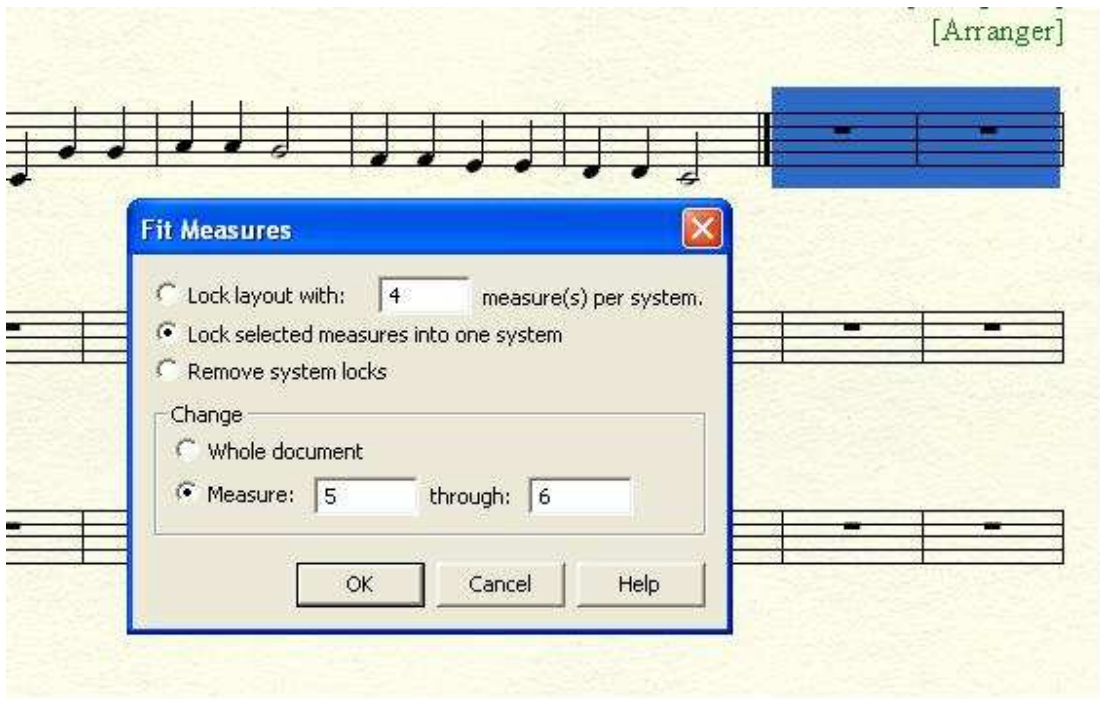

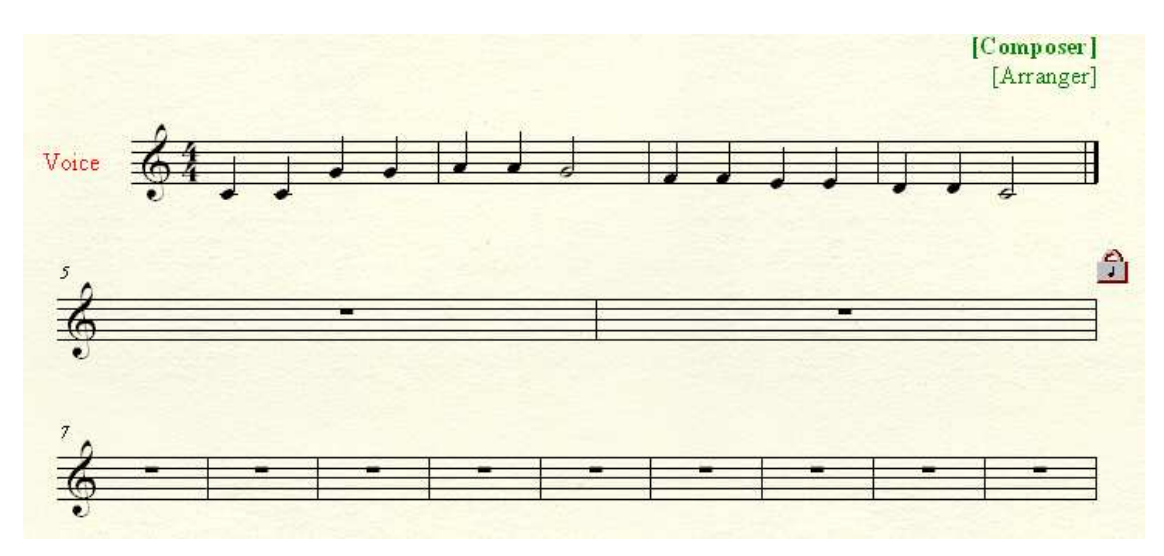

Check the box to *Lock selected measures into one system*, and hit OK. Your score should now look like this:

We're going to begin the new song in measure 7. Since it will be a new piece, we have to show a time signature. If we were changing it, to 3/4 for example, we would just enter that in m.7. Notice that it shows a courtesy change in m.6.

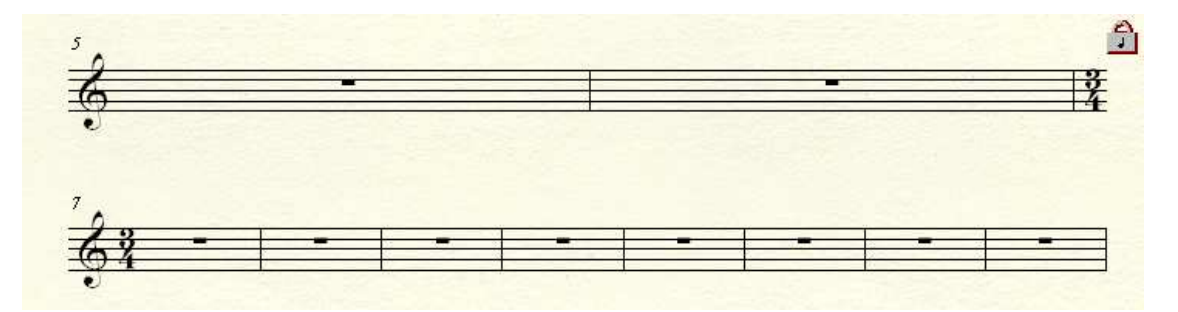

However, we might want it to stay in 4/4. This requires a slightly different technique. In measure 6, change the time signature to anything at all, other than 4/4. Then, change it back to 4/4 in m.7. This will force the time signature to show. Again, notice the courtesy change.

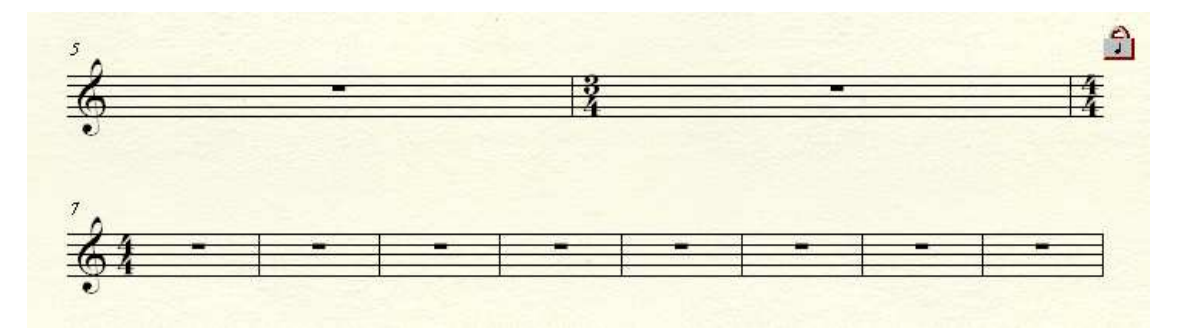

Since key signatures and clefs show in every staff, we can just apply the changes to m. 7. The changes will show up as a courtesy in m.6. You're probably wondering why we need measure 5. It's a buffer. If it weren't there, then the double time signature change would show up as a courtesy at the end of the first song.

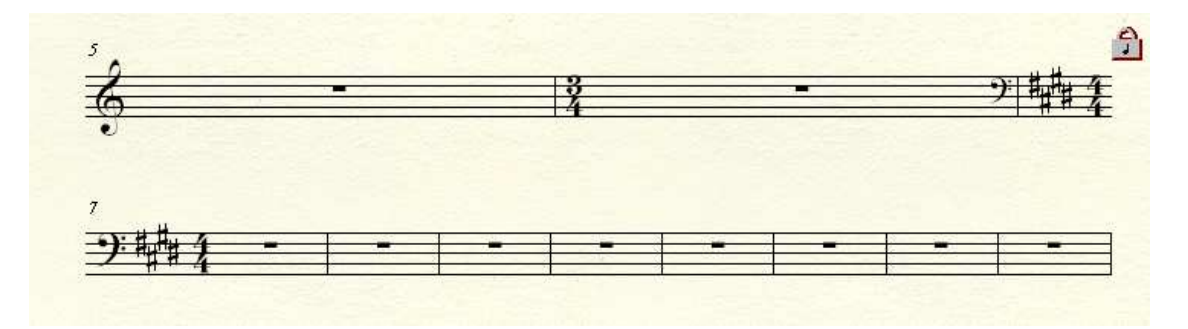

Almost there! Switch to the page layout tool. In the Page Layout menu, make sure that Allow Individual Staff Spacing is selected.

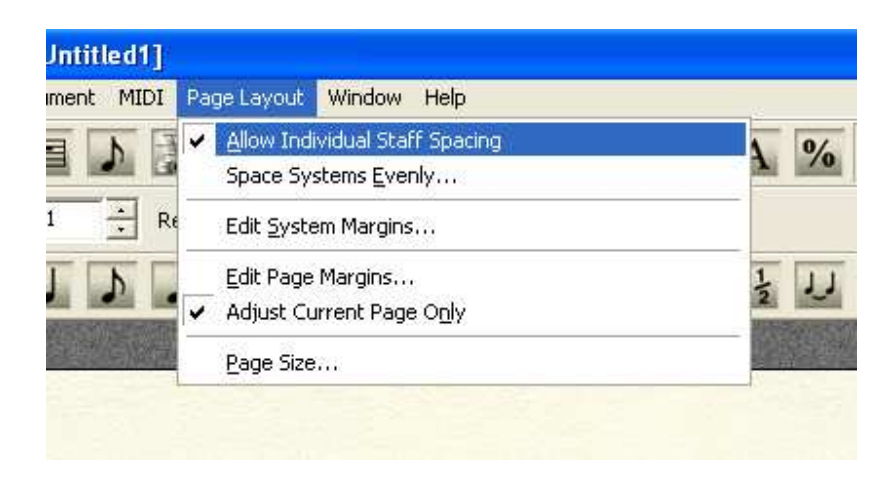

Go to the staff tool. You will see two boxes at the left end of each staff. Click in the lower box of the staff at measure 5.

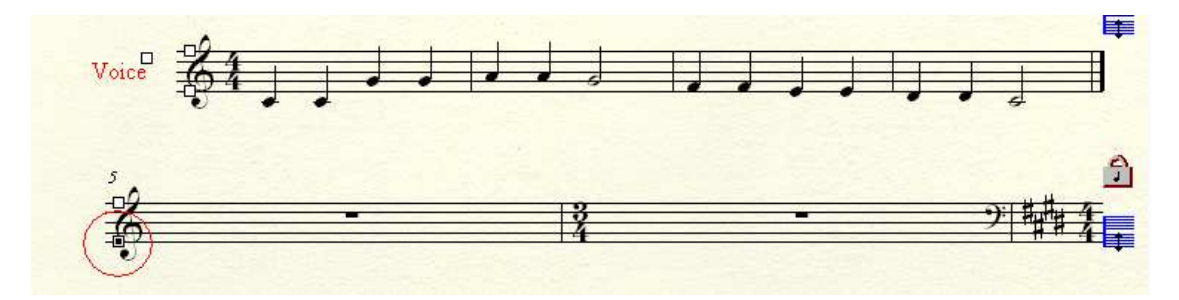

Hit the DELETE key. The system will be removed. (The system is still there, but it's hidden. If you need to bring it back for any reason, deselect Allow Individual Staff Spacing. Keep in mind that, if you have done this on more than one staff, it will bring them all back, and you'll have to start this step again.)

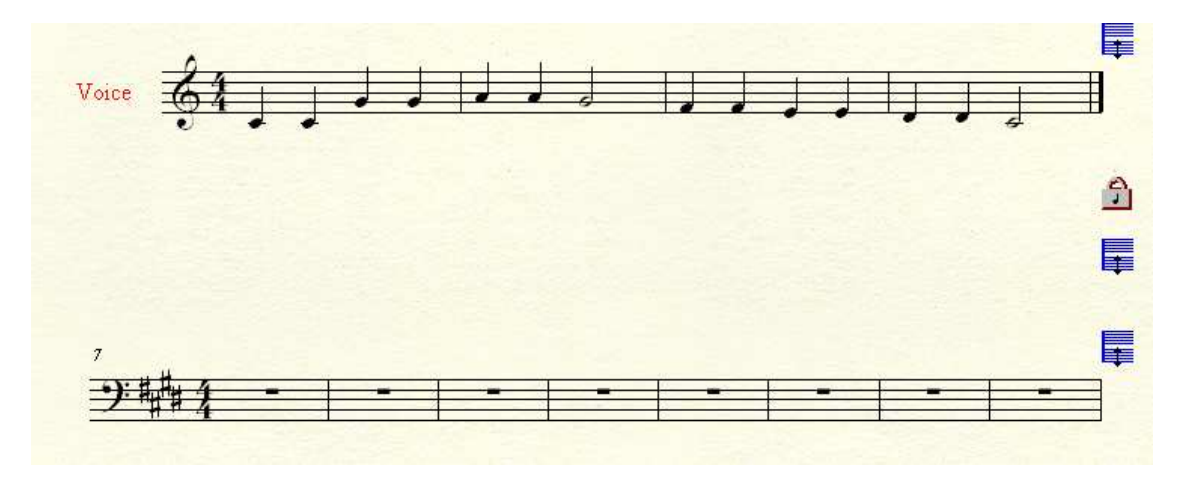

Back in Page Layout, drag the left end of measure 7, until it lines up with the indentation of measure 1.

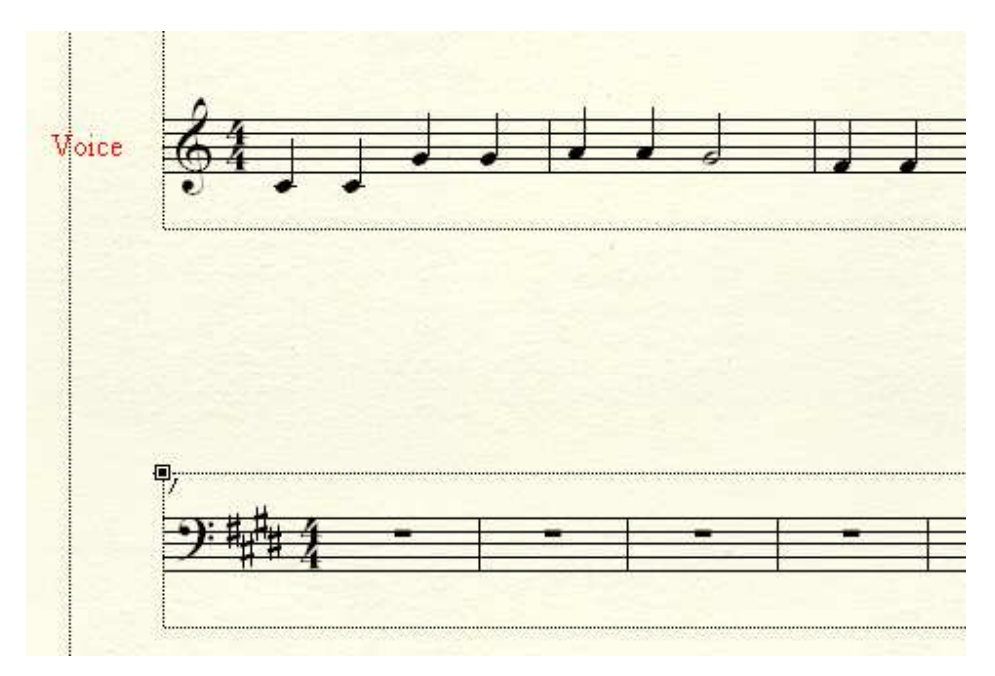

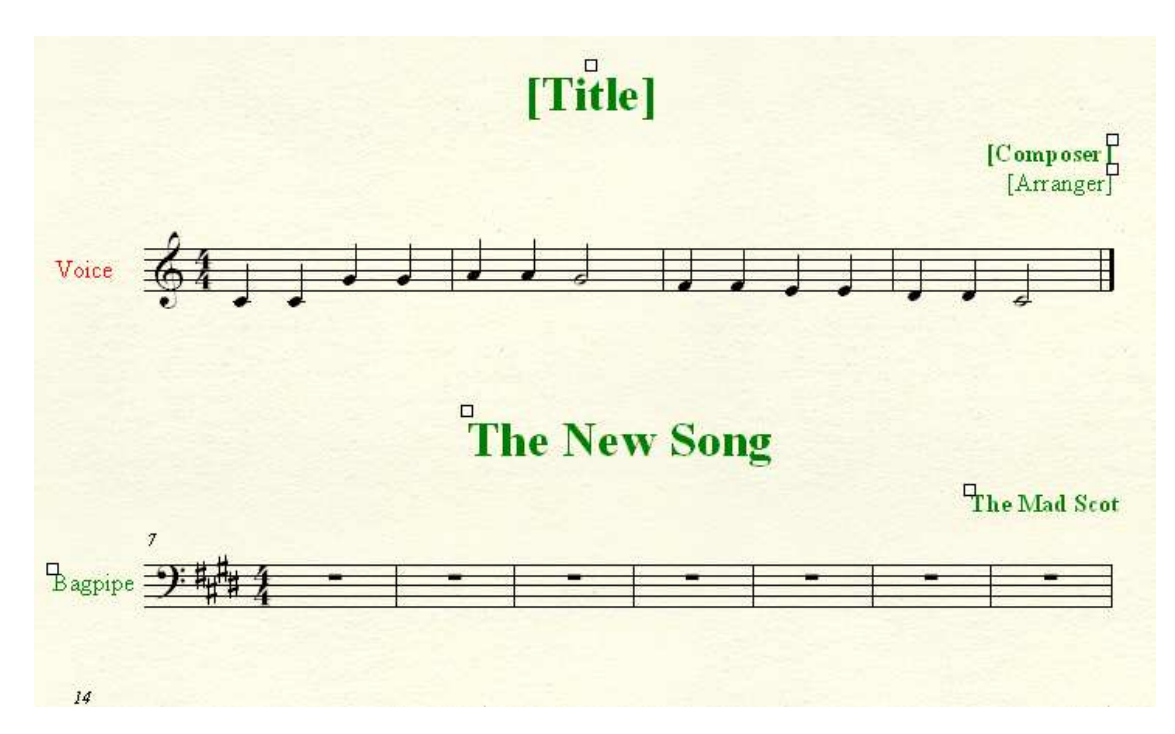

Now, you can add all of your titles and text notes.

The final step is to use the Measure Tool, and hide the measure numbers in the second song, since they won't be correct. You can put them back in with the text or expression tools, if you like.

Many thanks to Jeannie and Zuill, for their input and suggestions on this.

Mike Rosen 1/25/2009 woodmanfinale@aol.com